**Quick Start Guide** 00825-0500-4530, Rev AD April 2019

# **Rosemount™ VeriCase User Guide**

# Rosemount 3308 and 5300 Series Level Transmitters with  $\mathsf{HART}^\circledast$  and Modbus $^\circledast$

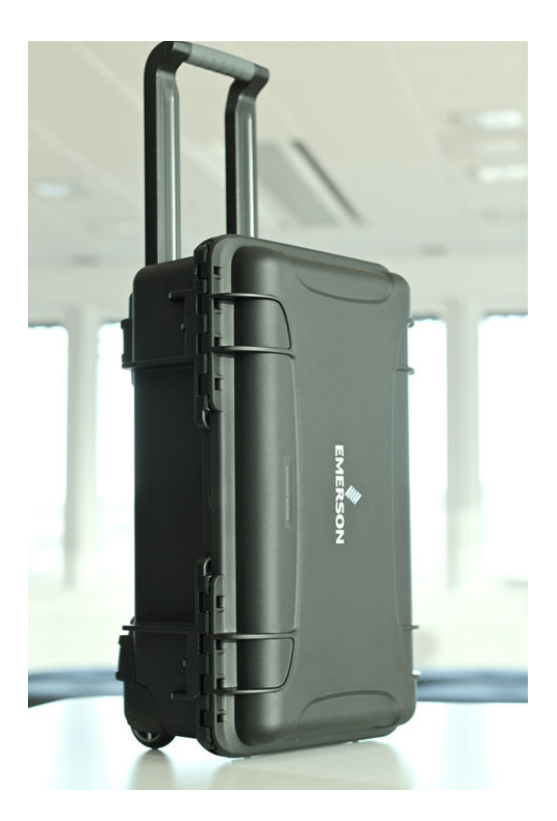

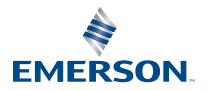

**ROSEMOUNT** 

#### **Contents**

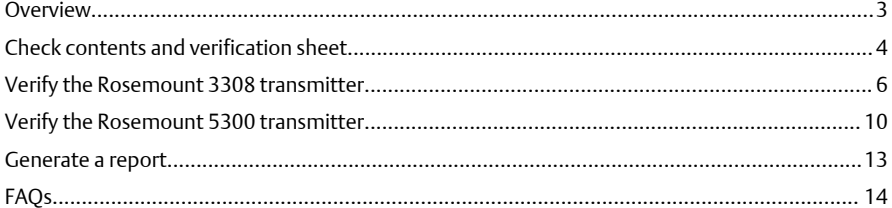

## <span id="page-2-0"></span>**1 Overview**

The Rosemount™ VeriCase is a mobile verification tool for the Rosemount 3308 and 5300 Level Transmitters with <code>HART®</code> and <code>Modbus®</code> communications.

The Rosemount VeriCase accuracy is within  $\pm 1$  mm.

Figure 1-1 identifies the parts inside the case that you should be familiar with before performing verification.

#### **Note**

The Rosemount VeriCase does not have any hazardous approvals certifications and should only be used outside of such classified areas.

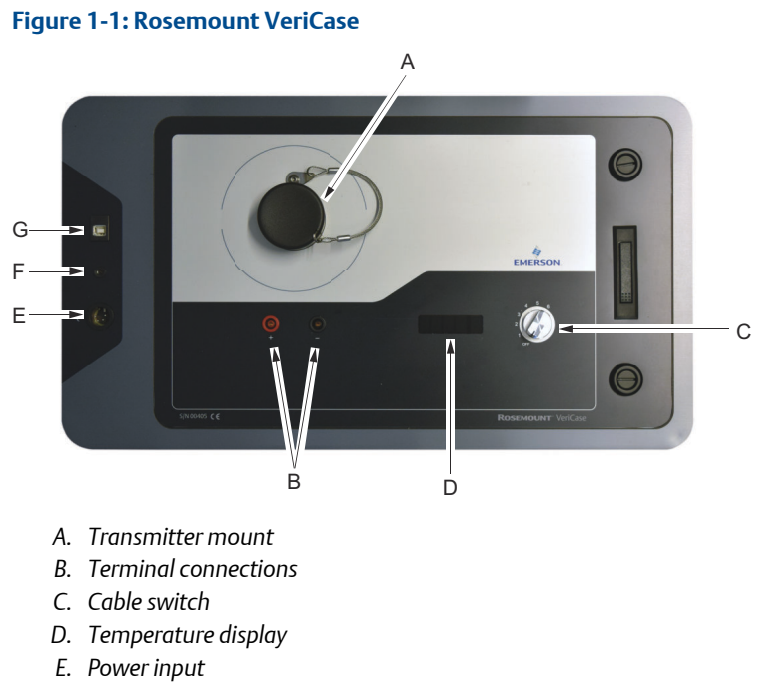

- *F. Ground connection*
- *G. USB cable connection*

## <span id="page-3-0"></span>**2 Check contents and verification sheet**

### 2.1 Check contents

#### **Procedure**

Open the Rosemount VeriCase and check that it contains the following items:

- USB stick containing
- User Instructions
- Microsoft® Excel® workbook
- Calibration certificate
- HART modem drivers
- Rosemount Radar Master (for Rosemount 5300 Level Transmitter)
- Instrument Inspector Application™ (for Rosemount 3308 Wireless Level Transmitter)
- Printed calibration parameters
- Printed certificate
- 110/220V Power Supply
- 12 VDC Power Cable
- USB A-B cable
- Two terminal connection cables with banana plugs and grippers

### 2.2 Check the verification sheet

- 1. Open the Excel workbook found on the USB memory stick.
- 2. Check that the following details in the workbook correspond to the printed certificate found inside the Rosemount Vericase:
	- Serial number and calibration date
	- Cable lengths
	- Values for temperature correction table

### 2.3 Power up the Rosemount VeriCase

The Rosemount VeriCase can be powered by either a 110V/220V power supply or a 12VDC power adapter supplied with the Rosemount VeriCase. To power up the Rosemount VeriCase and connect it to a transmitter head:

- 1. Connect the power cable.
- 2. Screw the transmitter firmly onto the mount of the faceplate.
- 3. Insert the terminal connectors in the + and terminals on the faceplate and attach the other ends to the terminals of the transmitter.
- 4. Connect the USB A-B cable between your computer and the Rosemount VeriCase.
- 5. To start the verification procedure, the switch should be turned from position 0 to position 1.

## <span id="page-5-0"></span>**3 Verify the Rosemount 3308 transmitter**

#### **Prerequisites**

1. Fill in the details in the Verification Data tab of the Excel workbook. Record the serial number of the device from the nameplate of the transmitter.

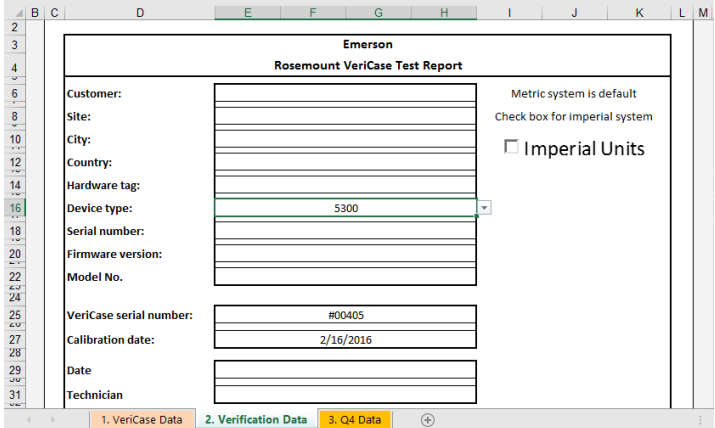

2. (Optional) Select the Imperial Units check box to enter data in inches and Fahrenheit.

#### **Note**

There is a possible inaccuracy of 1.25 mm (0,05 in.) when inches are used for the display.

- 1. Start Instrument Inspector Application.
- 2. Under HART, double-click the device icon.

<span id="page-6-0"></span>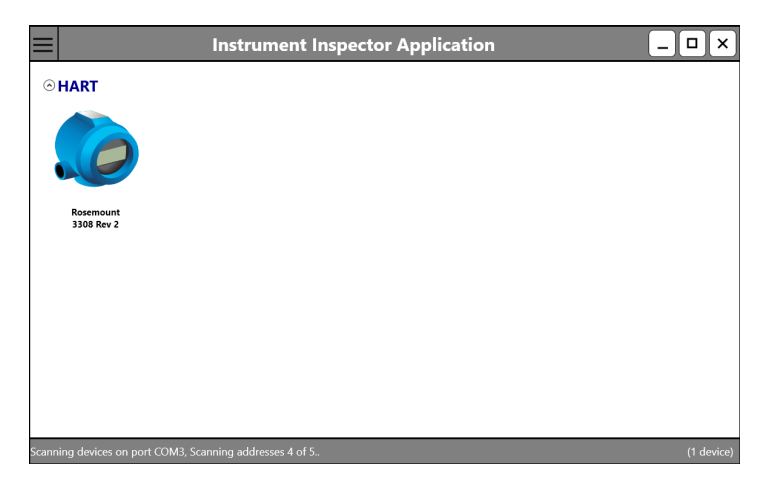

- 3. Make sure the cable switch on the Rosemount VeriCase is set to position 1.
- 4. Select Service Tools  $\rightarrow$  Routine Maintenance, and then select Verification.

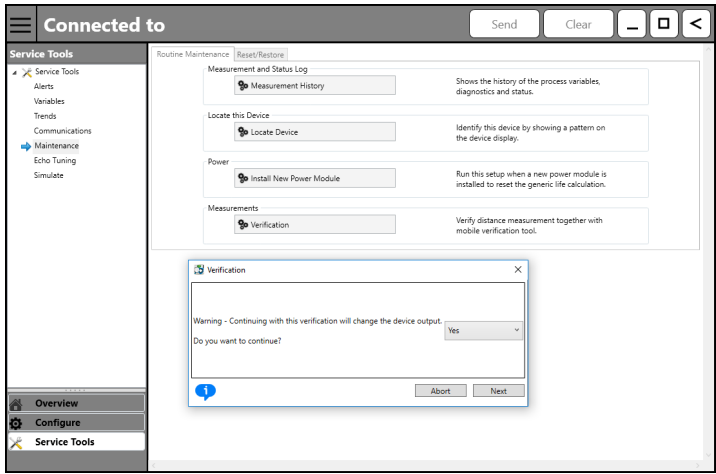

- 5. In the Verification window, select Next.
- 6. Enter the Distance and the Electronics Temperature, displayed on the Verification window, to the Excel workbook.

#### **Note**

Make sure you convert the distance from meters to millimeters.

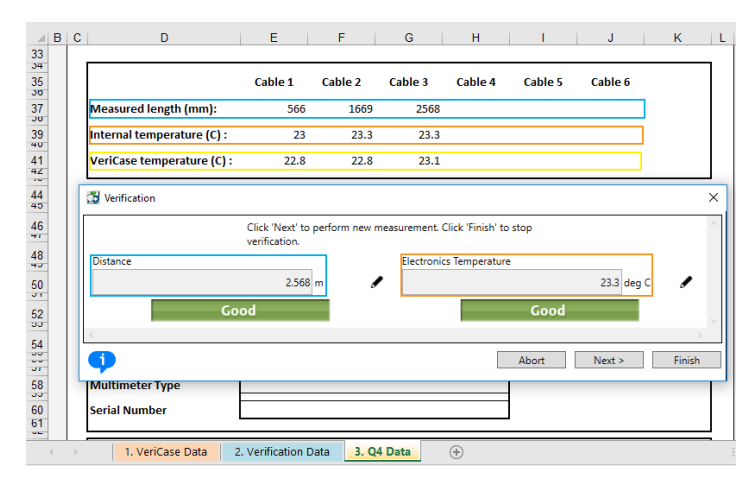

7. Enter the VeriCase temperature, displayed on the device, to the Excel workbook.

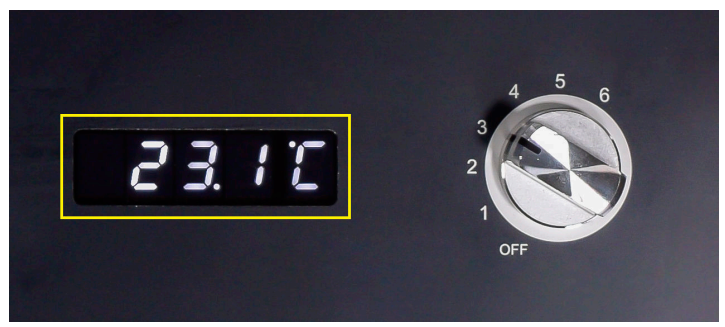

- 8. Switch to the next cable on the Rosemount VeriCase, and then select Next.
- 9. Repeat [Step 6-](#page-6-0)Step 8 for all six cable lengths.
- 10. When all the cables are measured, select Finish, and then select Next.

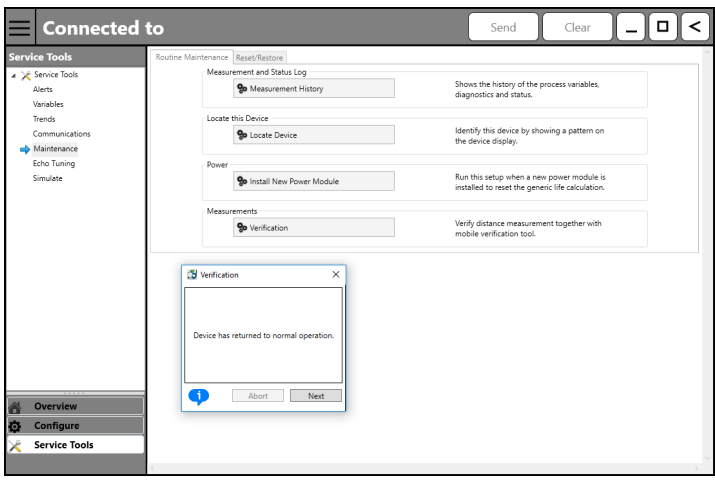

11. After the configuration is restored, disconnect communication to the transmitter.

## <span id="page-9-0"></span>**4 Verify the Rosemount 5300 transmitter**

#### **Prerequisites**

Open the Rosemount Radar Master and record the serial number and firmware revision of the device to be tested in the Verification data tab of the workbook. This information can be found in the Device Properties window in the Device menu in Rosemount Radar Master.

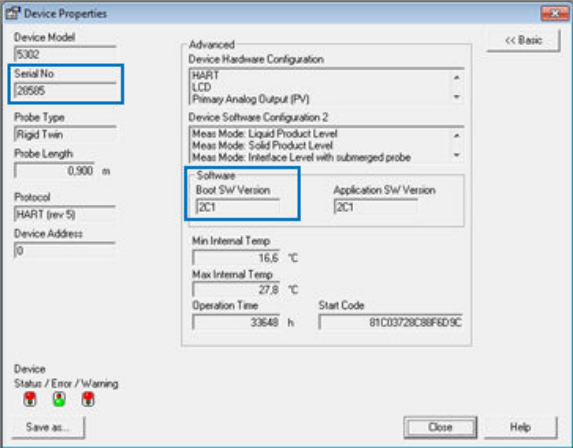

#### **Note**

Inches or millimeters should be selected for measurement units (there is a possible inaccuracy of 1.25 mm (0,05 in.) when inches are used for the display).

#### **Procedure**

- 1. Configure device for verification.
	- a) Select Device  $\rightarrow$  Backup Config to File... and save a backup file of the current device.

The backup file needs to be reloaded once the verification is complete.

- b) Select Setup  $\rightarrow$  Tank and configure the following parameters for the transmitter that will be tested:
	- Probe type: User Defined
	- Probe length: Longest cable length +50 cm (20 in)
	- Probe Impedance: 100 Ω
	- Reference Pulse Amplitude: 3000 mV
- c) Make sure that the below parameters are set with the following values:
	- Propagation Factor: 1,000
	- Tank Connection Length: 0
	- Remote housing: None
	- Probe angle: 0
	- Vapor DC: 1
	- Measurement mode: Liquid product level, solid product level or product level and interface level
- d) Save these configuration changes and restart the device.

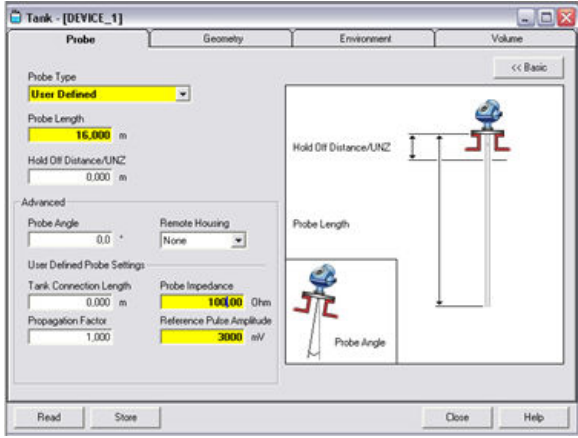

- 2. Perform the verification test.
	- a) Set the cable switch to position 1. Wait for the values to stabilize before taking a reading from the Device Display window in Rosemount Radar Master.
	- b) Record the distance value, the internal temperature of transmitter, and the Rosemount VeriCase temperature.
	- c) Repeat the procedure in  $2.b$  for all six cable lengths in the Rosemount VeriCase.

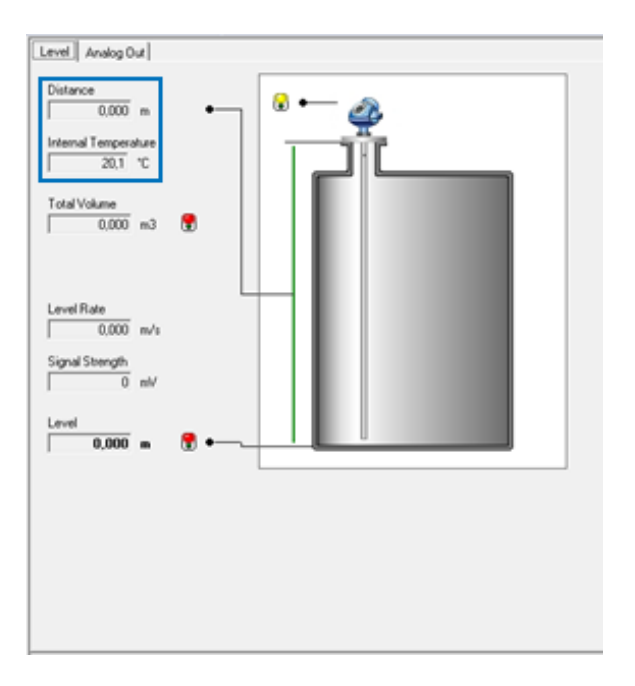

#### **Postrequisites**

Once the verification is complete, restore the original configuration by uploading the backup file to the transmitter.

### 4.1 Upload backup file to transmitter

- 1. Select Device  $\rightarrow$  Upload Config from File... and reload the saved file.
- 2. After the backup has been restored, disconnect power and communication to the transmitter.

## <span id="page-12-0"></span>**5 Generate a report**

Once testing is complete, a report can be generated from the Excel workbook. It is possible to generate a verification report and/or a Q4 certificate.

#### **Prerequisites**

To generate a Q4 certificate, the analog output of the transmitter under verification should be tested at 4 mA, 12 mA and 20 mA and the results should be saved in the Q4 Data tab before generating the certificate.

- 1. In the Verification Data tab, select the Export Verification Data button to generate a verification report.
- 2. In the Q4 tab, select the Export Verification Data button to generate a Q4 certificate.

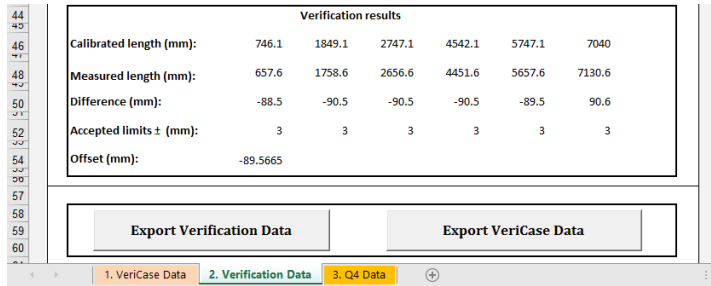

## <span id="page-13-0"></span>**A FAQs**

Q: Can verification of a FOUNDATION™ Fieldbus transmitter be performed using the Rosemount VeriCase?

A: Yes, but an external FOUNDATION Fieldbus modem (and power supply if explosion-proof) is required as the FOUNDATION Fieldbus modem is not built into the Rosemount VeriCase.

Q: What do I do if a device fails?

A: Ensure the device is correctly configured and repeat the test. If the results are the same, log a support request in the same way as you would do with other level instrumentation, providing all the details of the test including the results and the backup files.

Q: How do I know if a device has passed the test?

A: Refer to the Rosemount 5300 [Product Data Sheet](https://www.emerson.com/documents/automation/product-data-sheet-5300-level-transmitter-guided-wave-radar-rosemount-en-73580.pdf) for accuracy specifications. A device has passed if the final result is inside the combined accuracy for the Rosemount 5300 and the Rosemount VeriCase as shown in the Excel workbook.

Q: What does the offset value in the results mean? Do I need to adjust anything in the guided wave radar settings?

A: The offset is generated from the Rosemount VeriCase rather than the probe. This is compensated automatically and there is no need for manual adiustments.

Q: Why is the transmitter rebooted every time I switch cable length?

A: The transmitter is rebooted so that the measurement can be reset to lock on to a new value without echo logic or filtering affecting the measurement.

Q: How often should the Rosemount VeriCase be calibrated?

A: Once a year or if the calibration seals have been broken.

Q: The calibration of the Rosemount VeriCase has expired. What do I do?

A: Every world area has an assigned administrator to coordinate recalibrations. Contact your administrator for further instructions.

# \*00825-0500-4530\*

**Quick Start Guide 00825-0500-4530, Rev. AD April 2019**

#### **Global Headquarters**

Emerson Automation Solutions 6021 Innovation Blvd. Shakopee, MN 55379, USA  $\bigoplus$  +1 800 999 9307 or +1 952 906 8888  $\bigoplus$  +1 952 949 7001 RFO.RMD-RCC@Emerson.com

#### **Latin America Regional Office**

Emerson Automation Solutions 1300 Concord Terrace, Suite 400 Sunrise, FL 33323, USA  $\bigoplus$  +1 954 846 5030

 $\bigoplus$  +1 954 846 5121

RFQ.RMD-RCC@Emerson.com

#### **Asia Pacific Regional Office**

Emerson Automation Solutions 1 Pandan Crescent Singapore 128461

 $\bigoplus$  +65 6777 8211

 $\bigoplus$  +65 6777 0947

**Enquiries@AP.Emerson.com** 

#### **North America Regional Office**

Emerson Automation Solutions 8200 Market Blvd. Chanhassen, MN 55317, USA

- $\bigoplus$  +1 800 999 9307 or +1 952 906 8888
- $\bigoplus$  +1 952 949 7001
- **RMT-NA.RCCRF@Emerson.com**

#### **Europe Regional Office**

Emerson Automation Solutions Europe GmbH Neuhofstrasse 19a P.O. Box 1046 CH 6340 Baar Switzerland

- $\bigoplus$  +41 (0) 41 768 6111
- $\bigoplus$  +41 (0) 41 768 6300
- RFQ.RMD-RCC@Emerson.com

#### **Middle East and Africa Regional Office**

Emerson Automation Solutions Emerson FZE P.O. Box 17033 Jebel Ali Free Zone - South 2 Dubai, United Arab Emirates

- $\bigoplus$  +971 48118100
- $\bigoplus$  +971 4 8865465
- RFO.RMTMEA@Emerson.com

©2019 Emerson. All rights reserved.

Emerson Terms and Conditions of Sale are available upon request. The Emerson logo is a trademark and service mark of Emerson Electric Co. Rosemount is mark of one of the Emerson family of companies. All other marks are the property of their respective owners.

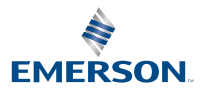

**in** [Linkedin.com/company/Emerson-](https://Linkedin.com/company/Emerson-Automation-Solutions)[Automation-Solutions](https://Linkedin.com/company/Emerson-Automation-Solutions)

 [Twitter.com/Rosemount\\_News](https://twitter.com/rosemount_news)

**F** [Facebook.com/Rosemount](https://www.facebook.com/Rosemount/)

Youtube.com/user/ [RosemountMeasurement](https://www.youtube.com/user/RosemountMeasurement/)

**ROSEMOUNT**